# **Blackboard**<sub>></sub><br>collaborate

# Getting Started with Recordings Quick Reference Guide

As a Moderator, you can record a session. All activity that occurs in the main room of the session will be recorded, except for private Chat messages, the Timer and Notes. As the recording progresses, index entries to mark significant events within the session will automatically be inserted into the recording. Anyone viewing the recording can navigate through the recording to points marked with index entries. The Moderator can also choose to manually insert index entries during the live session thereby marking specific session activities. You can start or pause recording at any time during the session. The recording can be erased at any time during the session by the Moderator.

#### **Starting and Resuming a Recording**

The session Moderator will be presented with a recording reminder at the beginning of the session. Click **Start** to begin recording the session.

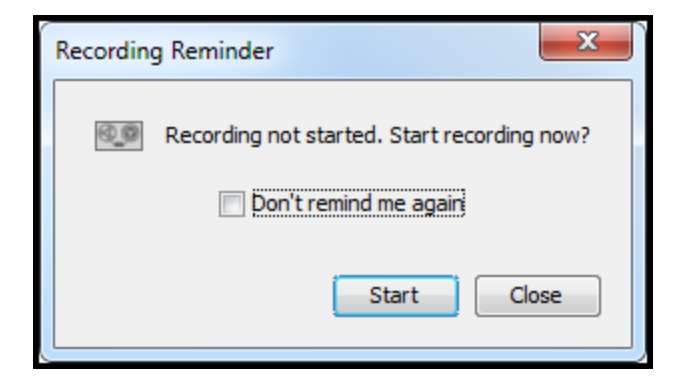

The reminder will also appear if the recording is paused at anytime during the session. Additionally, all participants will hear a verbal cue when the recording is started and paused.

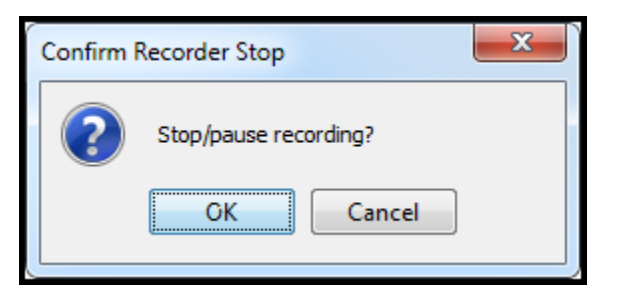

The Moderator can also click the Record button to start the recording. When the session is being recorded the Record button will say **Recording**. This is visible to all session Participants.

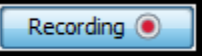

## **Erasing a Recording**

You can erase the content of the recording at any time during the session.

 From the Tools menu select **Recorder > Erase Recording...** This will erase the entire recording.

#### **Adding an Index Entry**

At any point during the session, the Moderator can manually add an index point. This is done from **Tools > Recorder > Add Index Entry…** This only needs to be done if you want to mark a spot in the session that would not otherwise be automatically indexed. Automatic index markers are created by changing Pages or Modes such as starting Application Sharing.

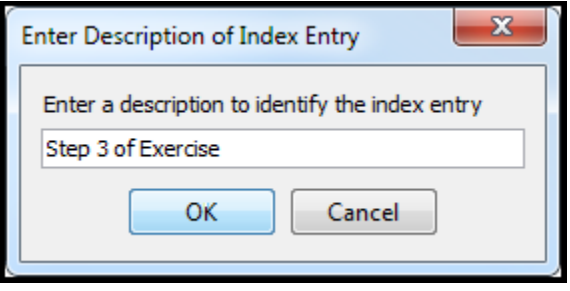

### **Playing back a Recording**

Recordings are typically played by clicking on a recording link or access the archive from a LMS/CMS. The Playback Controller panel is at the bottom of the window in the status bar:

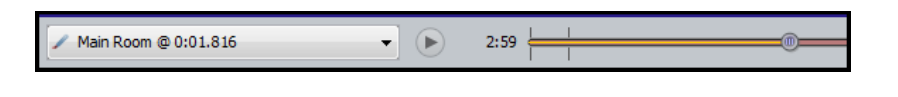

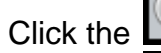

Click the **button** to play the recording.

Click the **button** to pause the recording. Use the Recording Index to move around in the recording. You can access the Recording Index in two ways:

1. Click the Expand/Collapse button to show the indices

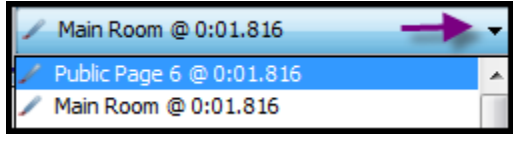

2. From the Playback menu, select Show Recording Index… the Recording Index window will open.

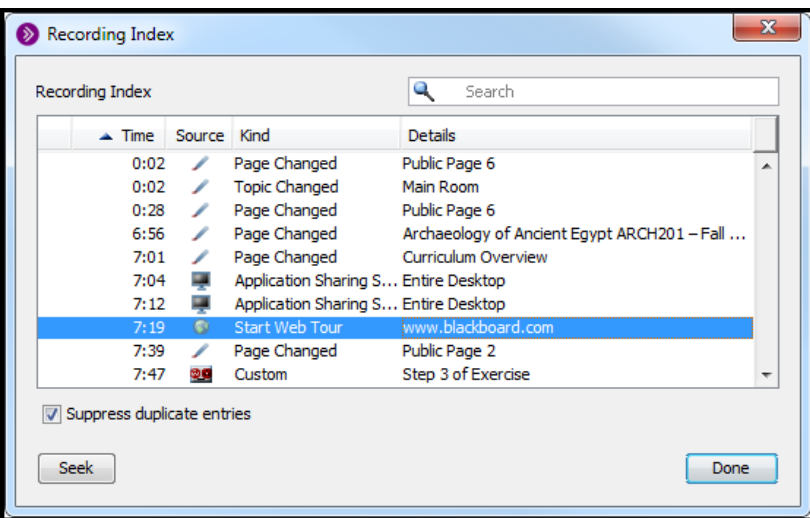

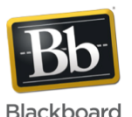

blackboardcollaborate.com • 10 East 40th St. Eloor 11 New York, NY 10016 • 866 463 5586

Copyright © 1997-2011, Blackboard Inc. All rights reserved. Blackboard, the Blackboard logo, Blackboard Collaborate, and Behind the Blackboard are trademarks or registered trademarks of Blackboard Inc. or its subsidiaries in the United States and/or other countries